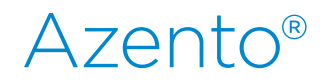

## CBCT to Azento®

- Export protocol for Planmeca

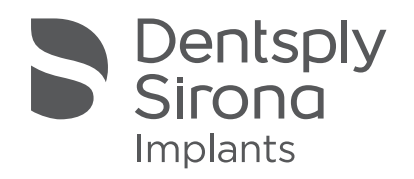

This protocol gives a detailed description of the steps to be followed for exporting your Planmeca scan images in DICOM format. This protocol aims at an optimal visualization of your images.

## Part 1: Romexis software

1. With Romexis 6: Browse patient images on the Patient Module and select the 3D image you want to export. Image opens in 3D Module.

With earlier version of Romexis: Go to the Romexis Patient Module and OPEN A PATIENT. Go to Romexis 3D Module and OPEN A 3D IMAGE. .

2. In Romexis click on the icon "Export".

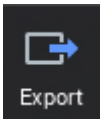

3. The "Export" dialog will appear.

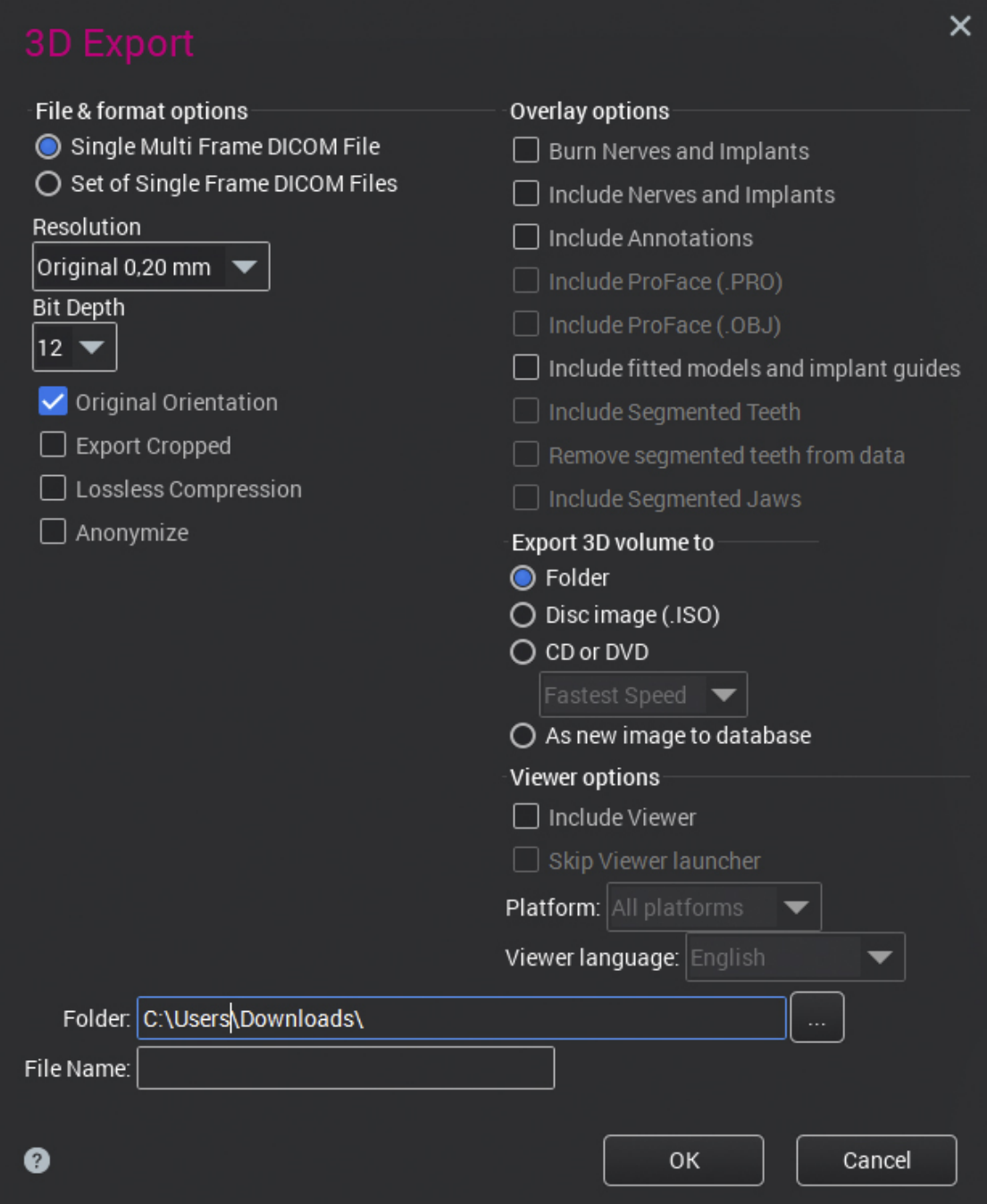

- a. In the "File & format options" choose between
	- i. Single multi frame DICOM file (1 file that contains all the DICOM images)
	- ii. Set of single frame DICOM files (every DICOM image is saved as 1 separate file)
- **b.** Set the "Resolution" at "Original" and the "bit depth" at 12
- c. Select "Original Orientation"
- d. Select from "Export 3D volume to" to "Folder"
- e. Choose the "Folder" where you want to save the images
- f. Choose a "Filename"
- g. Click the "OK" button.

The images will now be saved to the specified location.

## Part 2: Processing your images

## Preparations to order an Azento solution

1. Highlight the DicomRM folder that is created and send to compressed zipped folder.

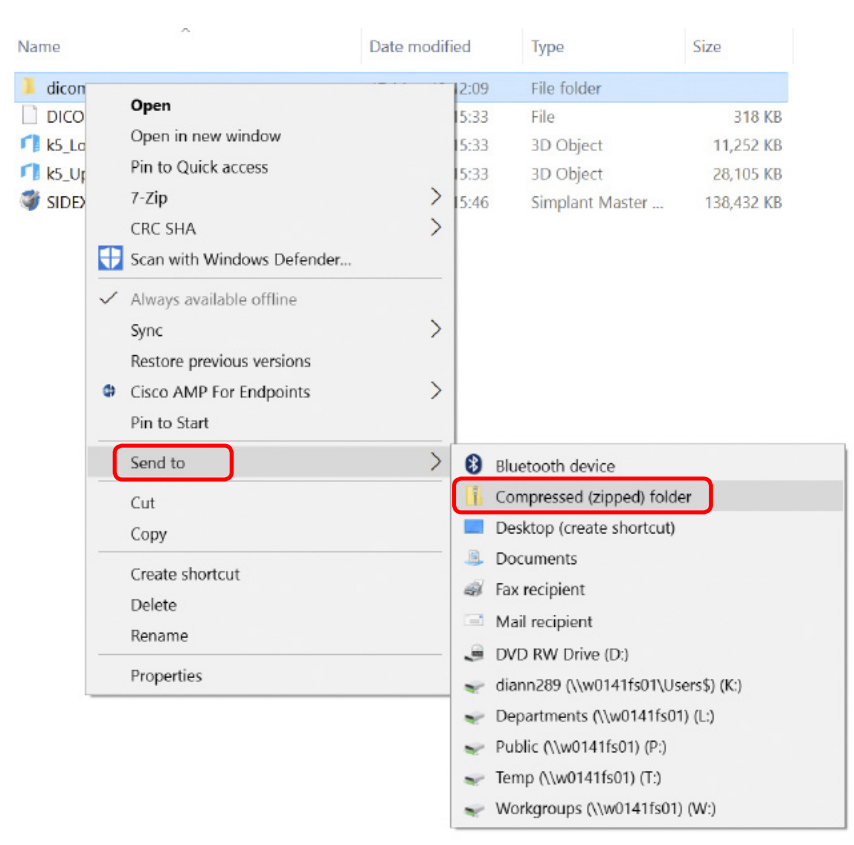

2. When creating the order on orderdigitalsolutions.com, click 'Browse' and select the DICOMRM.zip folder that was created. Then click 'open' to start the upload.

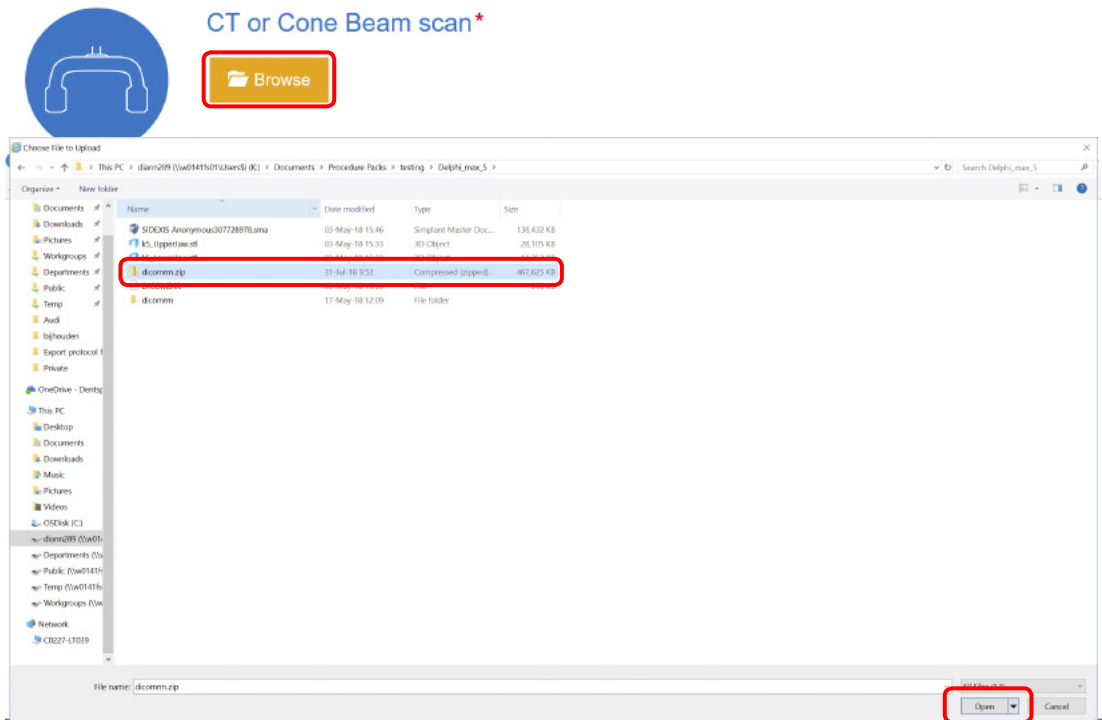

All trademarks and company names are the property of their respective owners. Dentsply Sirona does not waive any rights to its trademarks by not using the symbols ® or ™. 32671970-USX-2001 © 2020 Dentsply Sirona. All rights reserved. [www.dentsplysirona.com](http://www.dentsplysirona.com)